# **my NDIS provider portal**

Request for service and My Participants Step-by-step guide

April 2023

# **Table of Contents**

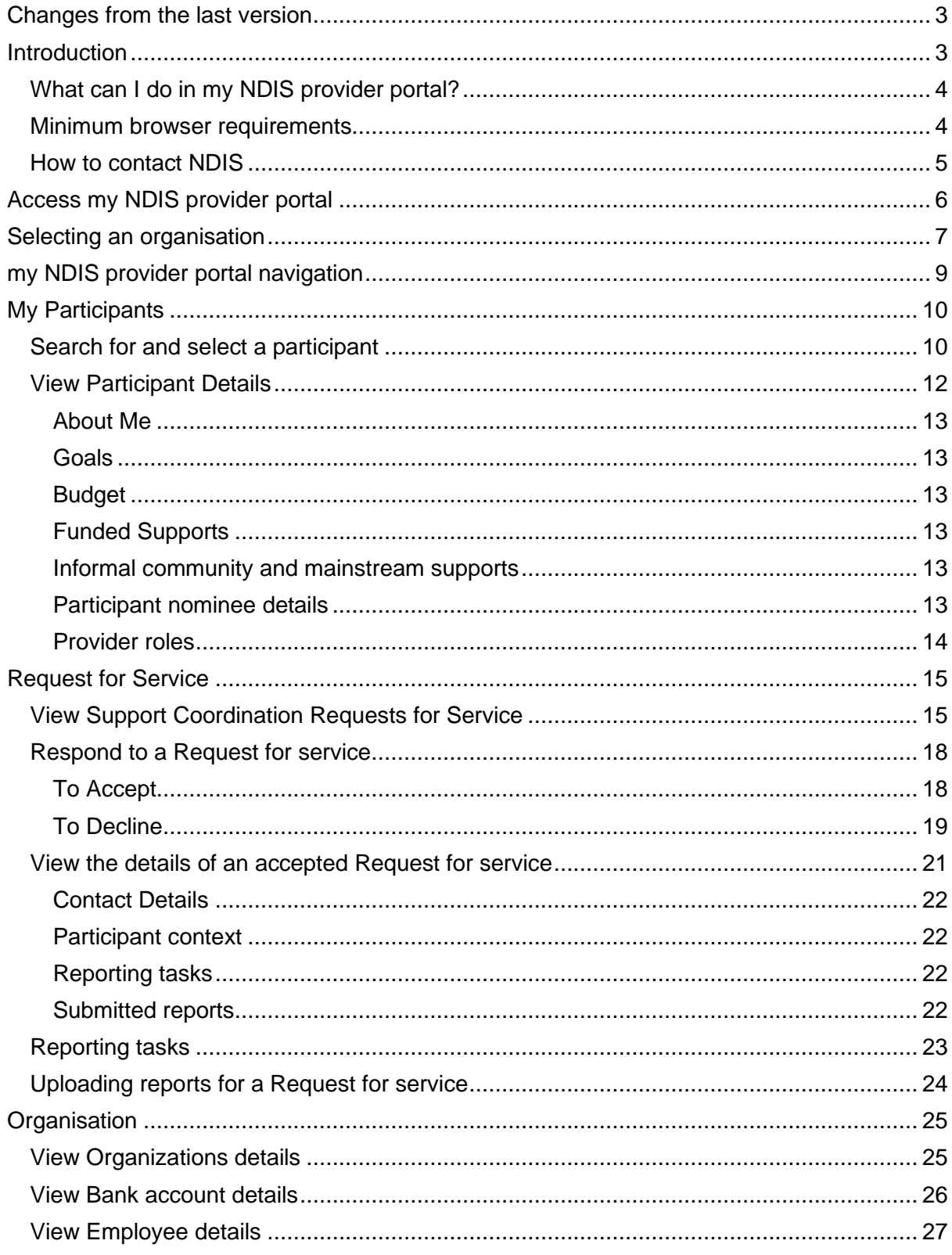

# <span id="page-2-0"></span>**Changes from the last version**

The following updates have been made to the last published version of the my NDIS provider portal step by step guide.

As of April 2023:

Updated text in the following sections:

- What can I do in my NDIS provider portal (page 4)
- Access my NDIS provider portal (page 6)
- My NDIS provider portal navigation (page 9)
- About me (page 14)
- Request for Service (pages 15 and 16)

Included new Section

• Organisation (pages 25, 26 and 27)

# <span id="page-2-1"></span>**Introduction**

The my NDIS provider portal is a new business system for providers.

This is a separate business system to the myplace provider portal where you currently – and will continue to – manage your transactions with NDIS, and view and manage your services with Participants.

If you are a Specialist Disability Accommodation (SDA) provider, you will already be using the my NDIS provider portal to manage your SDA enrolments.

Registered and unregistered Support Coordinators and Psychosocial Recovery Coaches will be the first to use the new Request for Service function in the my NDIS provider portal.

Registered providers, Plan managers, Registered and unregistered Support Coordinators and Psychosocial Recovery Coaches will be able to view PACE approved participant's plans and budgets.

Gradually, additional myplace provider portal functionality will be introduced in my NDIS provider portal.

# <span id="page-3-0"></span>**What can I do in my NDIS provider portal?**

The my NDIS provider portal currently offers functionality to:

- Select and switch between active organisations,
- Review, accept and decline Request for Service requests,
- View participant details,
- Review and submit your reporting requirement for Request for Service.
- View participant plan and budget, where a participant has given consent.
- Plan managers can view the Provider roles for participant
- View Organisation details
- View Bank account details
- View Employee details
- View the SDA Tab.

## <span id="page-3-1"></span>**Minimum browser requirements**

To access the my NDIS provider portal. Please use one of following browsers:

- Google Chrome
- Microsoft Edge
- Mozilla Firefox
- Safari on Mac OSX

## <span id="page-4-0"></span>**How to contact NDIS**

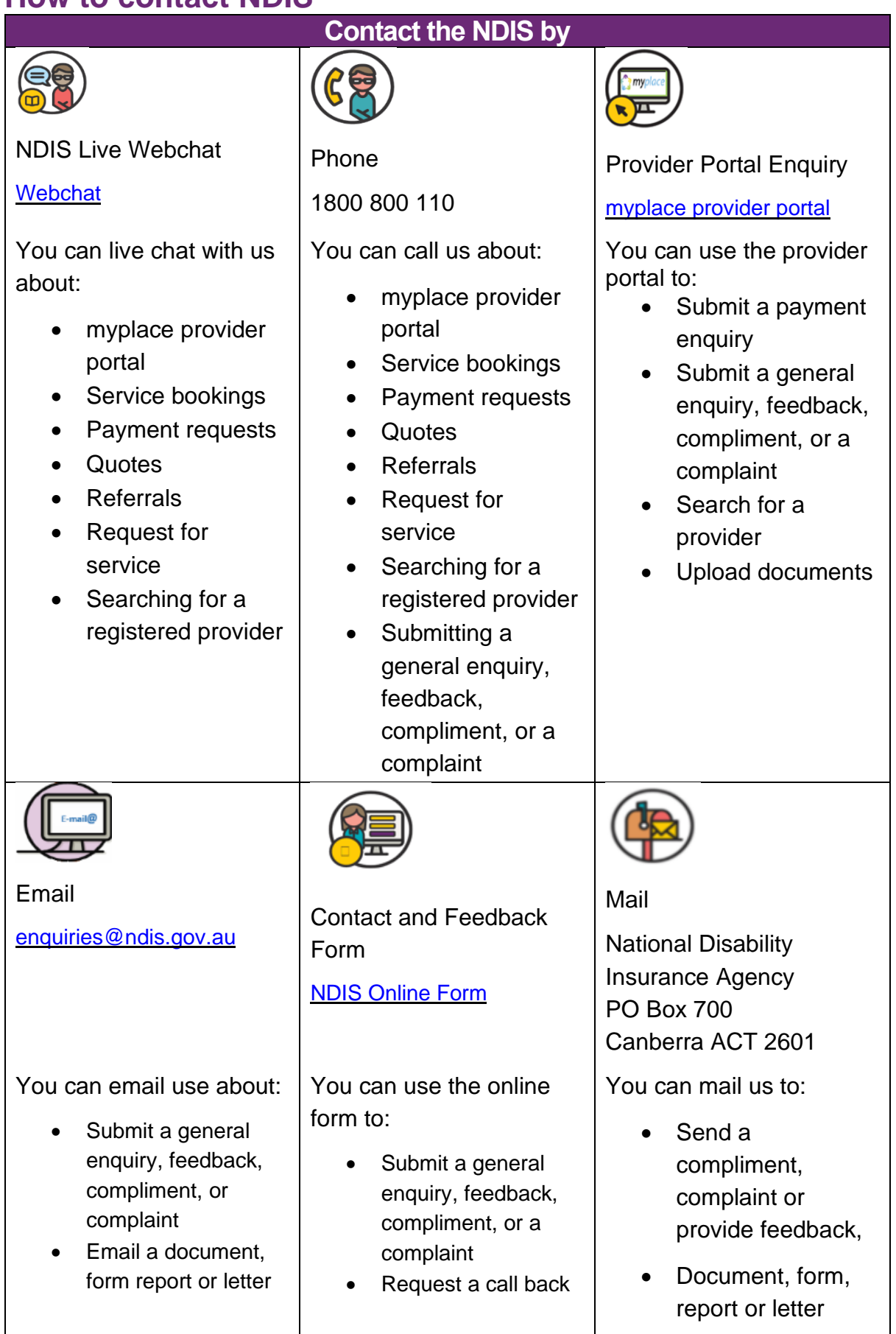

# <span id="page-5-0"></span>**Access my NDIS provider portal**

Users can access my NDIS provider portal from the link on the NDIS home page [\(www.ndis.gov.au\)](http://www.ndis.gov.au/).

1. Click the **Find out more about the test in Tasmania** button on the **We're improving the way we deliver the NDIS** banner on the NDIS home page.

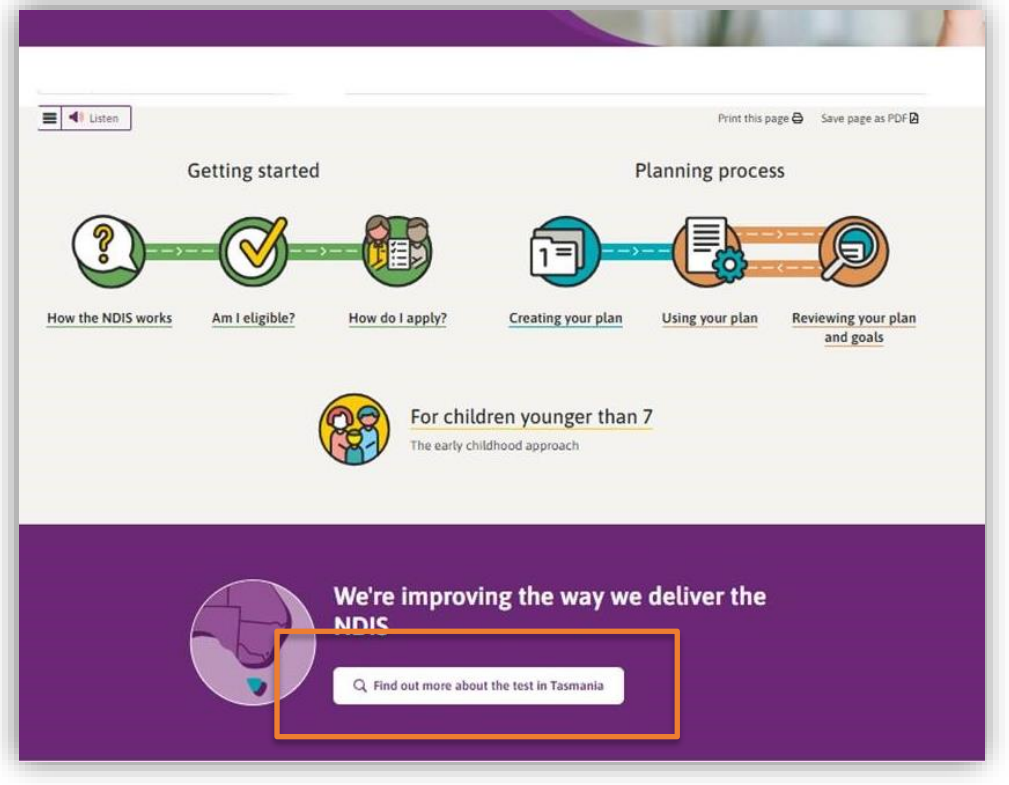

*Figure 1: NDIS Home page showing a link to the Tasmanian test page*

- 2. From this page click the **my NDIS provider portal** link.
- 3. You will be taken to the PRODA log in page. Enter your username and password and click the **Login** button. You will then be taken to my NDIS provider portal.
- 4. You will need to read and accept the Terms and Conditions.

#### **Notes**

If you have already signed in to PRODA you will skip the PRODA sign in page.

Once you have logged in you can save the my NDIS provider portal homepage page to your browser favourites.

# <span id="page-6-0"></span>**Selecting an organisation**

If you work on behalf of more than one provider organisation you can switch between those organisations in the my NDIS provider portal.

When you launch the my NDIS provider portal, you will be prompted to select the organisation you are representing. Click the name of organisation you wish to represent, and you will be taken to the default tab.

#### **Note**

If you only work for one provider organisation you will not see the organisation selection page.

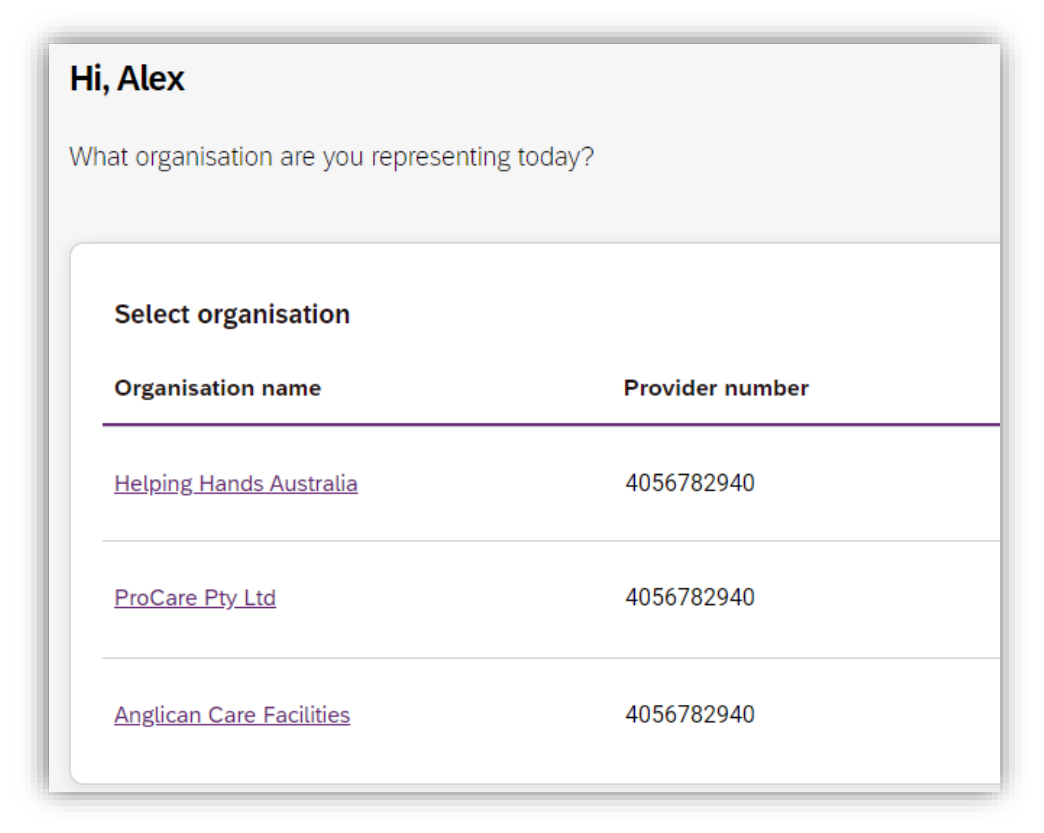

*Figure 2: Organisation selector interface*

You can change the active organisation while using the portal. Select the dropdown menu by clicking the **Acting As** button on the top left side of the interface.

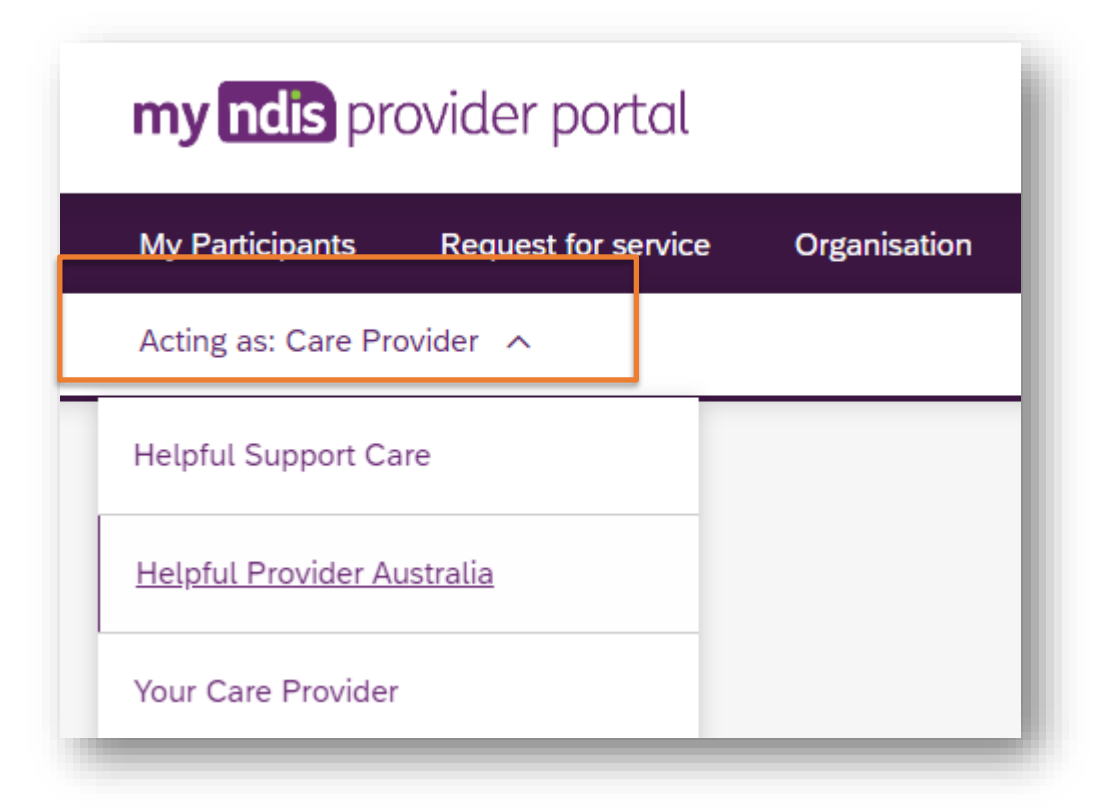

*Figure 3: Organisation selector drop-down menu*

# <span id="page-8-0"></span>**my NDIS provider portal navigation**

Depending on your organisation's role you will see up to three tabs in the my NDIS provider portal.

**My [participants](#page-9-0)**: allows you to search for a participant associated with your organisation and view certain details about them and their plan.

**[Requests](#page-14-0) for service**: allows you to manage requests for service, respond to requests and submit reports for requests.

**[Organisation:](#page-24-0)** allows providers to view information about your Organisation, Bank account details and Employees

**SDA:** allows providers to manage Specialist Disability Accommodation (SDA) dwelling enrolments.

#### **Notes**

Instructions for using the SDA functions in the my NDIS provider portal are provided in a separate guide: my NDIS provider portal: [Specialist](https://www.ndis.gov.au/providers/working-provider/myplace-provider-portal-and-resources) Disability [Accommodation](https://www.ndis.gov.au/providers/working-provider/myplace-provider-portal-and-resources) (SDA) Dwelling Enrolment (Step-by-step guide).

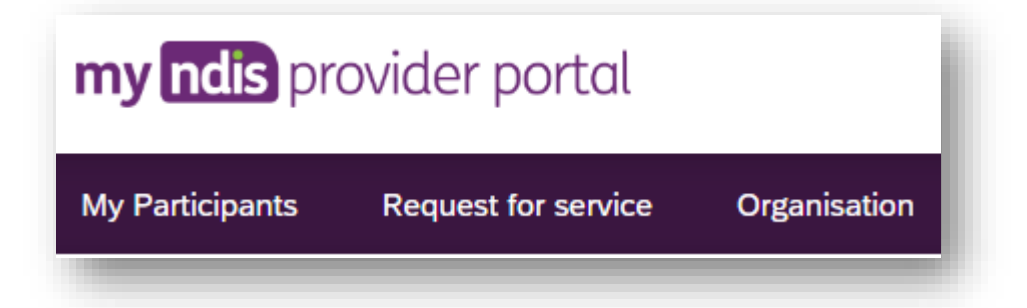

*Figure 4: my NDIS provider portal navigation tabs*

# <span id="page-9-0"></span>**My Participants**

**My Participants** tab allows you to search for a participant to view their plan when the participant has given the NDIA consent to share their plan with you.

The NDIA requires consent from participants to share their plans with providers. Only participants and their nominees can provide the NDIA with the consent to share their plans with providers. Participants have the choice to either share, or not share their plans with you and can withdraw consent at any time.

## <span id="page-9-1"></span>**Search for and select a participant**

To search for a participant:

1. Select the **My Participants** tab.

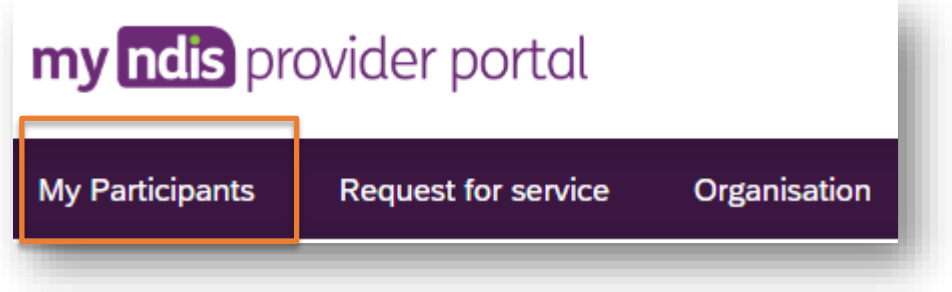

2. A list of your active participants will be displayed.

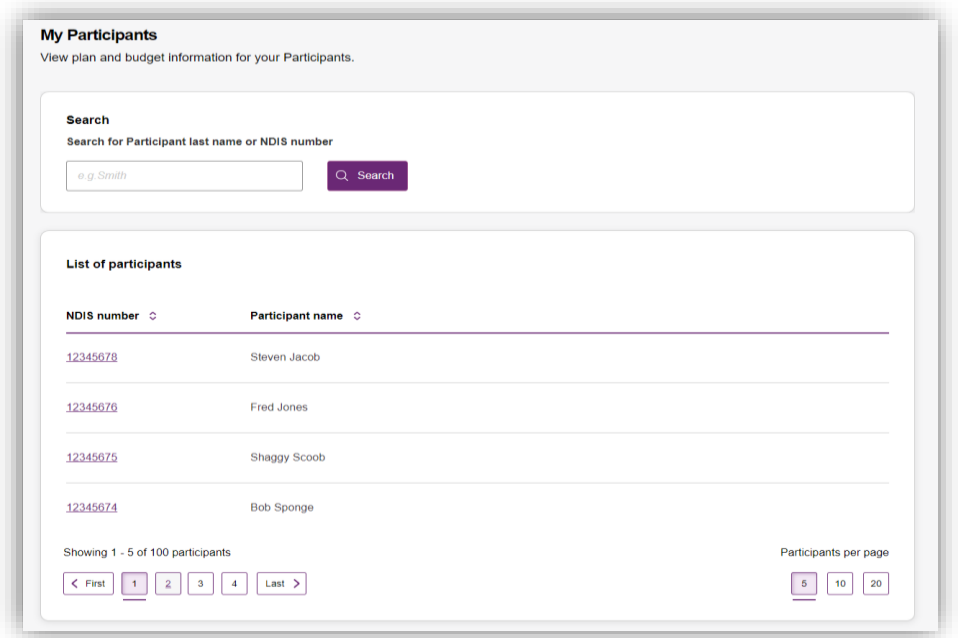

*Figure 5: My Participants page*

3. To search for a participant, enter either the last name or NDIS number of a participant in the search box and click **Search.**

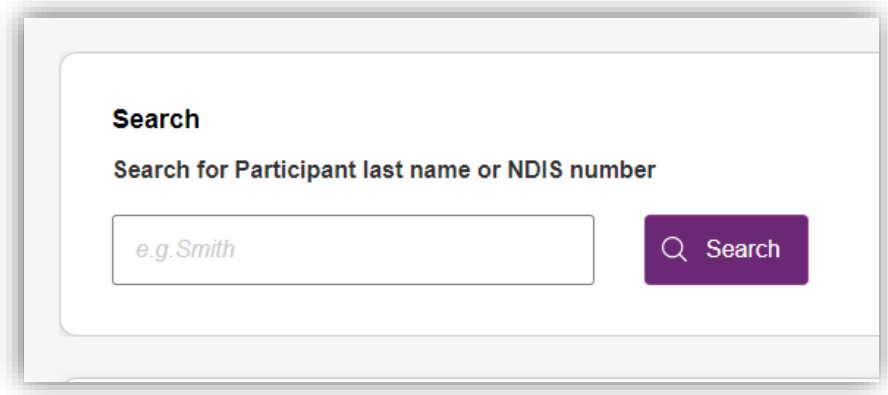

*Figure 6: Participant search box.*

4. To view the participant's plan, click on their **NDIS number**

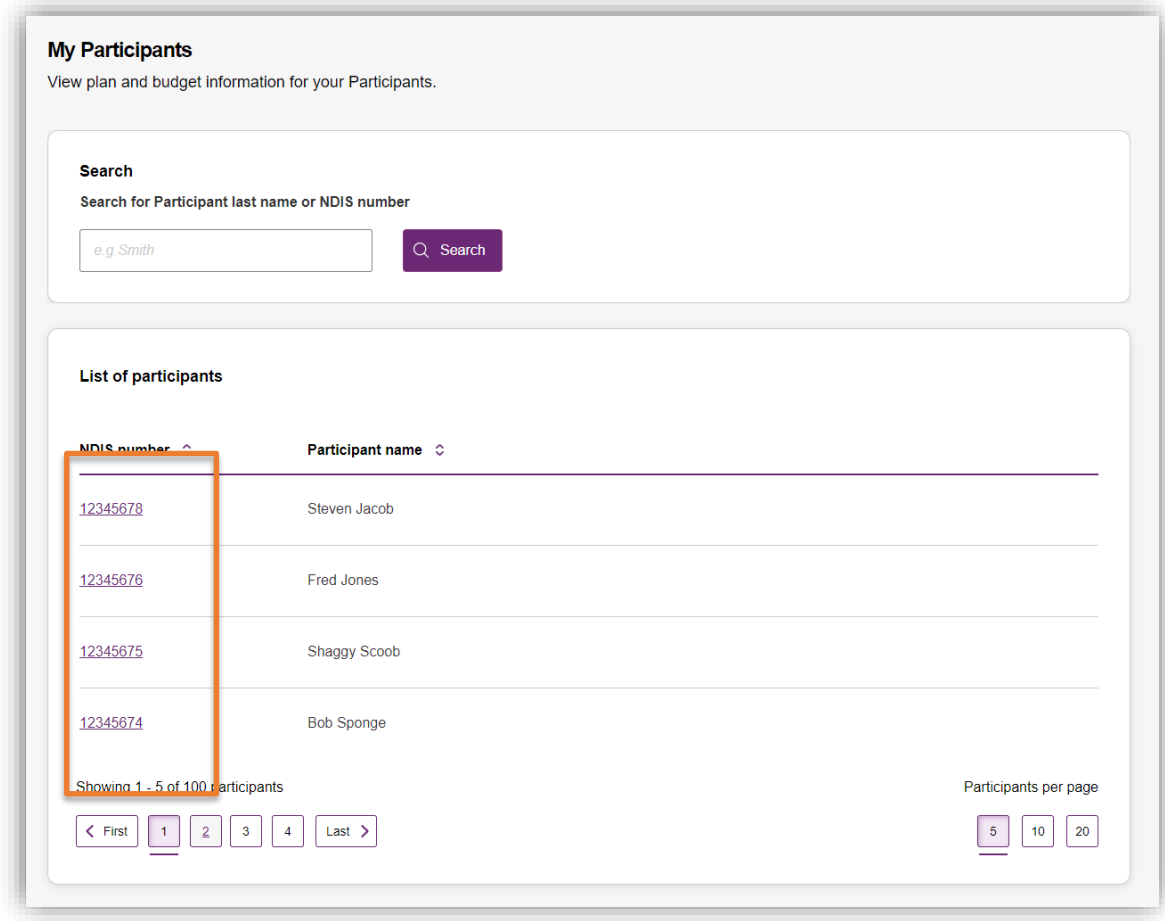

*Figure 7: My participants home tab, showing link to participant details page.*

# <span id="page-11-0"></span>**View Participant Details**

The My Participants page shows the participant's basic details, including their name, NDIS number, date of birth and contact details.

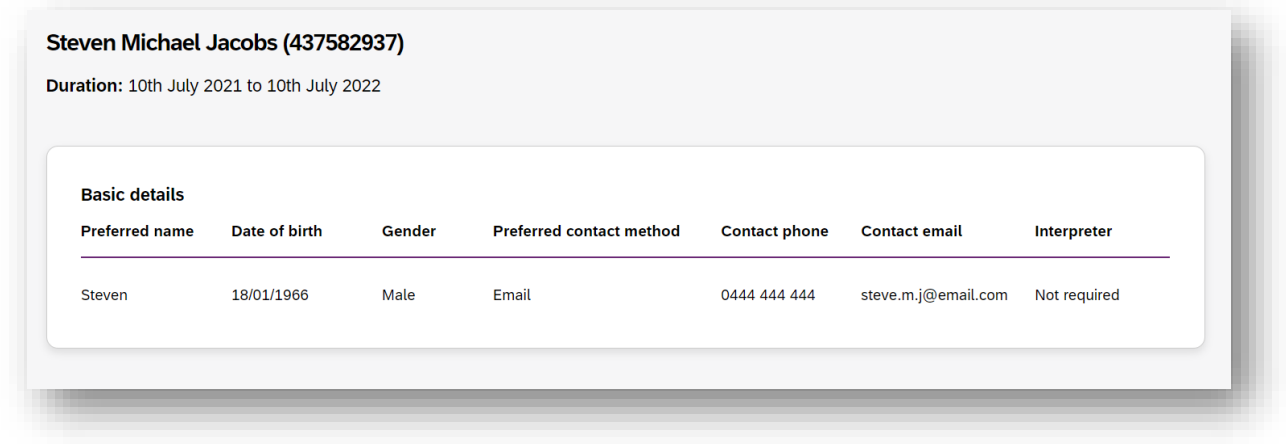

#### *Figure 8: My Participants page showing links to sections with further information.*

Depending on your organisation's registration the information which is displayed will vary. The following sections may be available:

\_\_\_\_\_\_\_\_\_\_\_\_\_\_\_\_\_\_\_\_\_\_\_\_\_\_\_\_\_\_\_\_\_\_\_\_\_\_\_\_\_\_\_\_\_\_\_\_\_\_\_\_\_\_\_\_\_\_\_\_\_\_\_\_\_\_\_\_\_\_\_\_\_

About me Goals Budget Funded Supports Informal community and mainstream supports, and Participant nominee details. To open each section, click on the relative tab.

#### <span id="page-12-0"></span>**About Me**

The **About me** section shows details about the participant's daily life, living arrangements and strengths.

This section is only displayed where a provider is the participant's support coordinator or psychosocial recovery coaches.

#### <span id="page-12-1"></span>**Goals**

The **Goals** section outlines a participant's goals and how they will reach them.

This section is displayed for all providers.

#### <span id="page-12-2"></span>**Budget**

The **Budget** section may include details of each category of funds include in a participant's plan, including:

Core flexible: Self-managed funds

Core flexible: Registered plan managed

Core flexible: Agency managed

Stated supports

Periodic payments

Support coordinators or psychosocial recovery coaches may view all details. Plan managers can only view the plan managed budget details. Registered providers cannot view any budget details.

#### <span id="page-12-3"></span>**Funded Supports**

The Funded supports section shows total funded supports for each support category, and details of the funding available in each category.

This section is only displayed where a provider is the participant's plan manager, support coordinator or psychosocial recovery coach.

#### <span id="page-12-4"></span>**Informal community and mainstream supports**

The informal community and mainstream supports sections shows information around current supports and new supports for a participant. There are lists for my current supports and new support I want to find.

This section is only displayed where a provider is the participant's support coordinator or psychosocial recovery coach.

#### <span id="page-12-5"></span>**Participant nominee details**

The participant nominee detail section shows details for each nominee, the relationship type for a participant and contact details.

\_\_\_\_\_\_\_\_\_\_\_\_\_\_\_\_\_\_\_\_\_\_\_\_\_\_\_\_\_\_\_\_\_\_\_\_\_\_\_\_\_\_\_\_\_\_\_\_\_\_\_\_\_\_\_\_\_\_\_\_\_\_\_\_\_\_\_\_\_\_\_\_\_

This section is displayed for all providers.

#### <span id="page-13-0"></span>**Provider roles**

The provider roles section shows the role that you has been assigned in the participants plan.

This section displays for all providers.

# <span id="page-14-0"></span>**Request for Service**

The **Request for service** tab allows you to manage requests for service, respond to requests and submit reports for requests.

## <span id="page-14-1"></span>**View Support Coordination Requests for Service**

To view Support Coordination Requests for Service submitted to your organisation:

1. Select the Request for service tab.

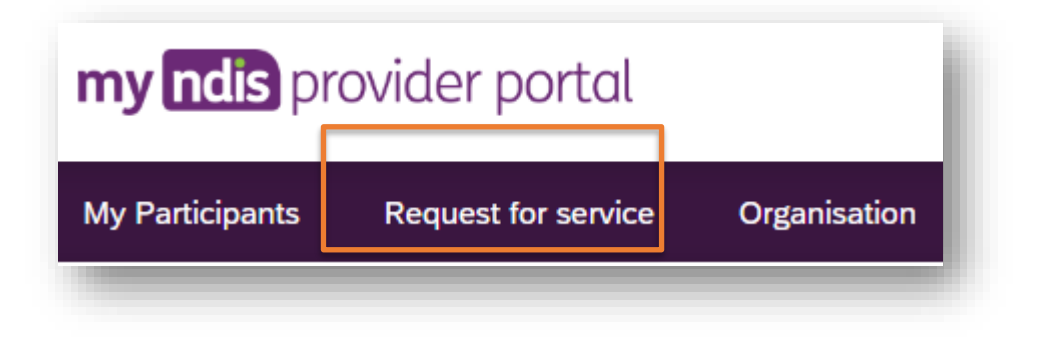

2. This will display the **Request for service** page, and links for sections for:

**Pending requests:** view any pending requests for support coordination services sent to your provider organisation by the Agency. Allows you to review a pending request and either accept or reject the request.

**Accepted Requests:** view any previously accepted requests for service. You can now search by:

- Request ID
- NDIS number
- Participant last name

**Reporting Tasks:** view and complete reporting tasks associated with requests.

\_\_\_\_\_\_\_\_\_\_\_\_\_\_\_\_\_\_\_\_\_\_\_\_\_\_\_\_\_\_\_\_\_\_\_\_\_\_\_\_\_\_\_\_\_\_\_\_\_\_\_\_\_\_\_\_\_\_\_\_\_\_\_\_\_\_\_\_\_\_\_\_\_

**Request History**: view a history of requests.

You can now Search by:

- Request ID
- Participants full name
- Participants first name
- Participants last name

You can now Filter by:

- Disability
- Status
- Date From
- Date to

The encircled number beside **Pending requests** link shows the number of outstanding, pending requests for service for your organisation.

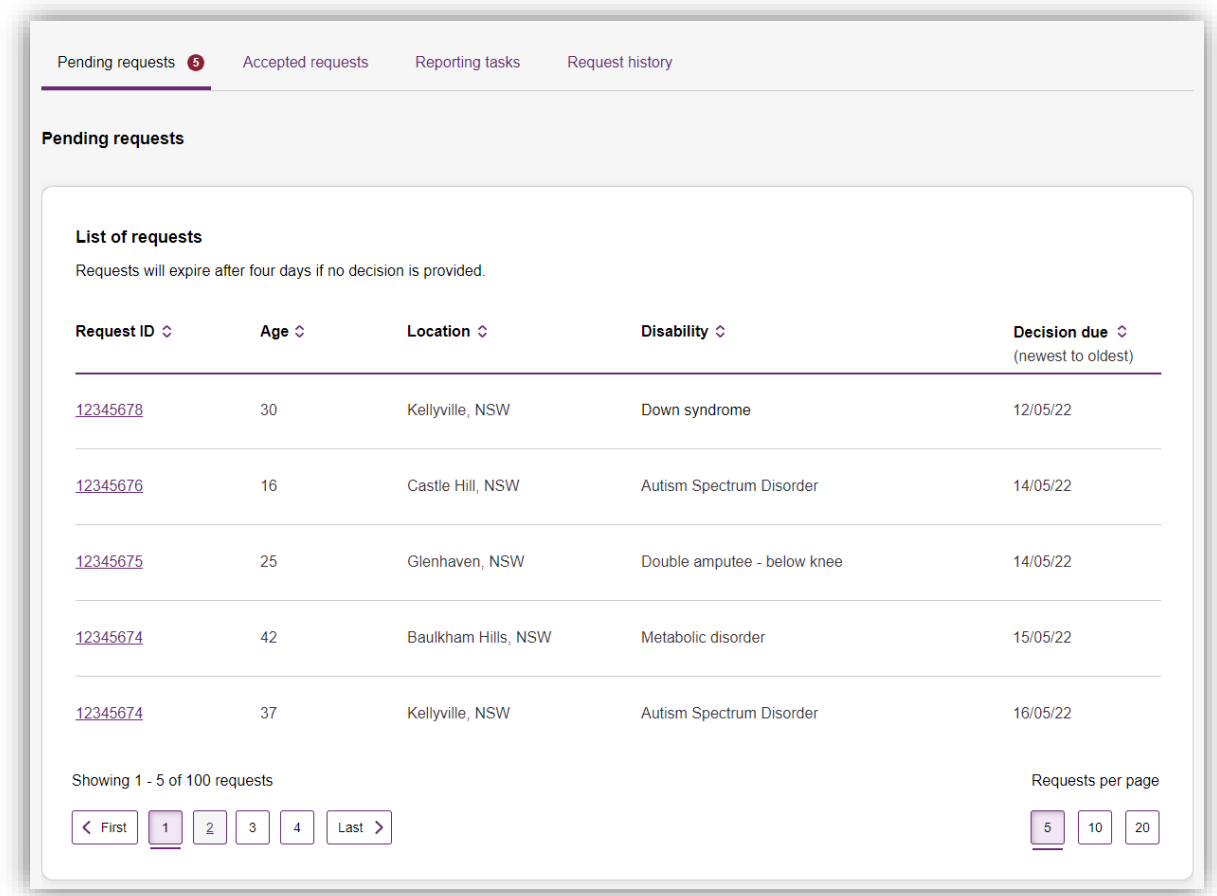

*Figure 9: Requests for service page, showing links to sections*

3. The **Pending requests** section will display a list of pending requests for service for your organisation. The following details are included for each request:

**Request ID**: A unique ID for each request.

**Age**: The participant's current age.

**Location**: The participant's suburb.

**Disability:** The main disability experienced by the participant.

**Decision due**: The due date for a response to the request.

This list can be sorted by column, toggle between ascending and descending sort-order by clicking the column heading.

4. To review the details of a pending request, click the link under the **Request ID** column.

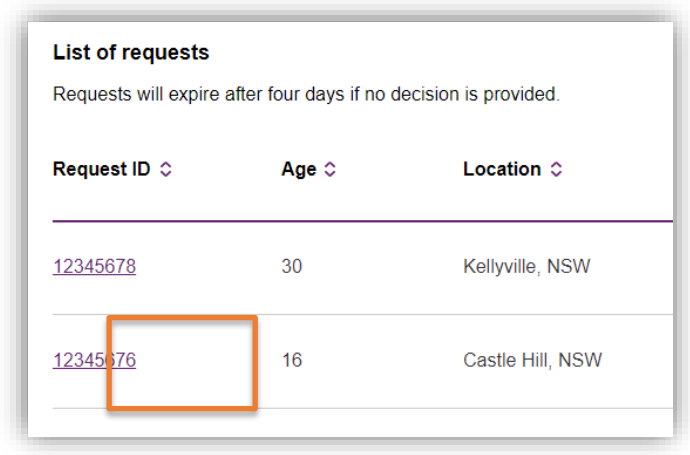

*Figure 10: Link to Review pending request page.*

5. The **Review pending request** page shows some additional details:

**Basic details**: including the support budget and NDIS contact, as well as limited, anonymised details about the participant.

**About Participant**: further details about the participant's disability and whether they require an interpreter.

\_\_\_\_\_\_\_\_\_\_\_\_\_\_\_\_\_\_\_\_\_\_\_\_\_\_\_\_\_\_\_\_\_\_\_\_\_\_\_\_\_\_\_\_\_\_\_\_\_\_\_\_\_\_\_\_\_\_\_\_\_\_\_\_\_\_\_\_\_\_\_\_\_

**Additional information** section shows further detail about the support being requested.

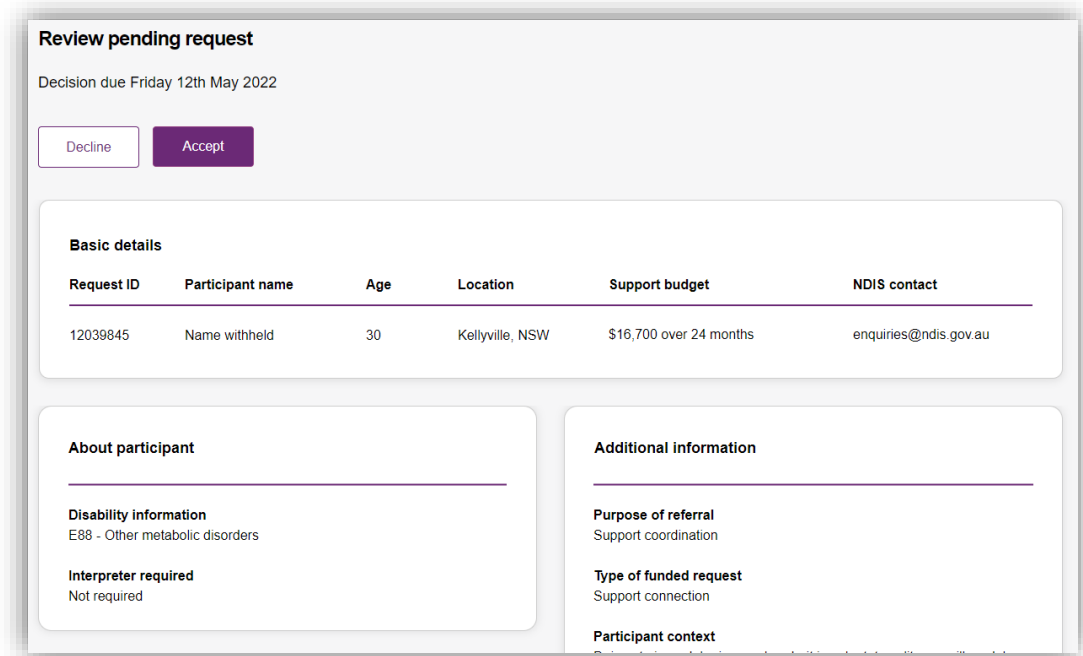

*Figure 11: Review pending request page, showing request details.*

# <span id="page-17-0"></span>**Respond to a Request for service**

Once you have reviewed the information and made a decision you may either **[accept](#page-17-1)** or **[decline](#page-18-0)** a request for service before the decision due date.

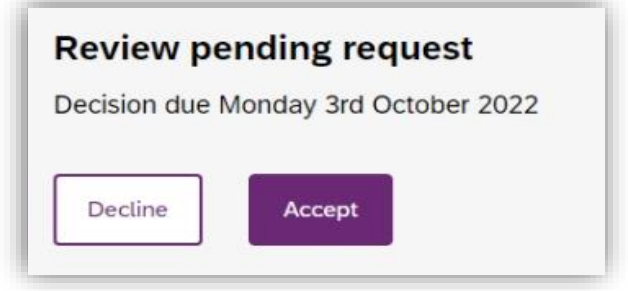

*Figure 12: Decline and accept request buttons.*

#### <span id="page-17-1"></span>**To Accept**

- 1. To accept the **Pending request,** click the **Accept** button near the top of the page.
- 2. You will be prompted to confirm that you have read all the available information, click the **Accept request** to do so.
- Your acceptance will be confirmed in a banner displayed across the top of the page.

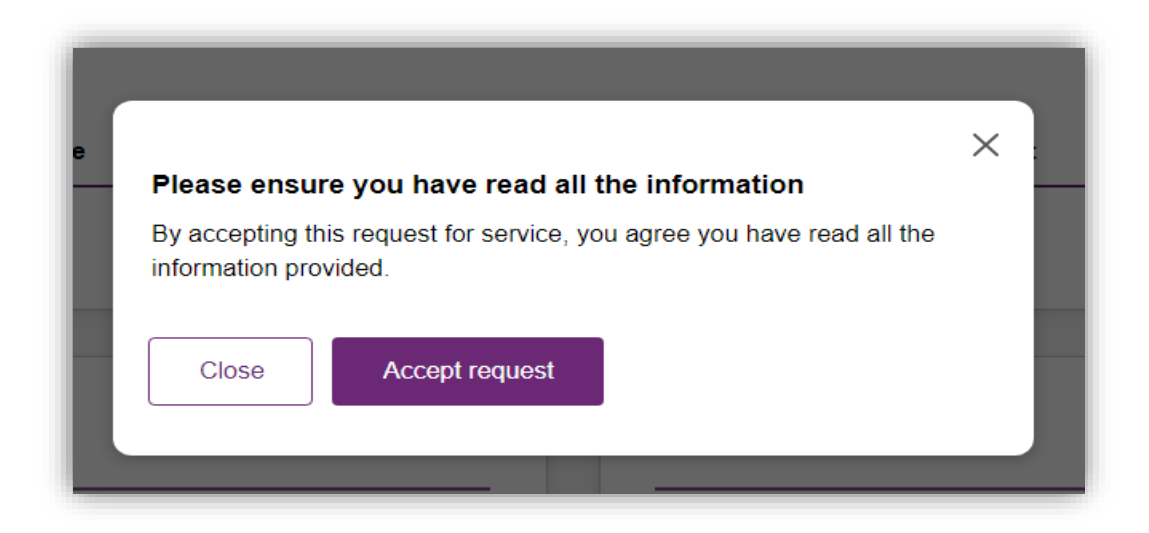

*Figure 13: Prompt to confirm acceptance of a request for service.*

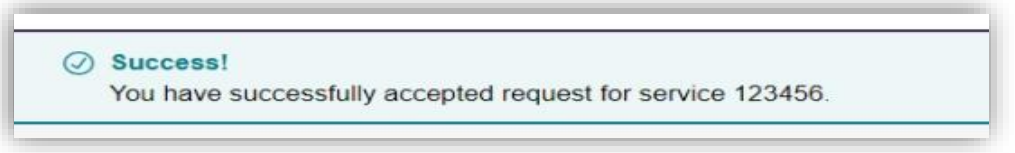

*Figure 14: Confirmation of successfully accepting of a request for service.*

#### <span id="page-18-0"></span>**To Decline**

3. To decline the **Pending request,** click the **Decline** button near the top of the page.

4. You will be prompted to provide a reason for declining the request for service

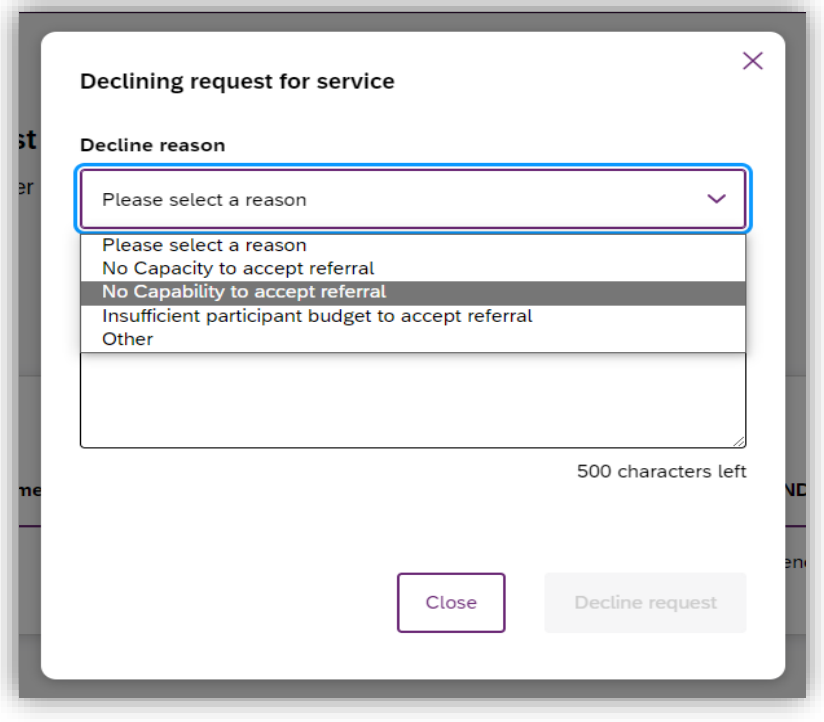

*Figure 15: Declining a request for service*

- Select the appropriate reason from the dropdown box, the options are:
- No capacity to accept referral
- No capability to accept referral
- Insufficient participant budget to accept referral
- Other
- You may leave additional comments about why you declined the request in the textbox. If you selected **Other** this field is mandatory and you must provide additional comments.
- Click **Decline request** to complete.
- The decline will be confirmed in a banner displayed across the top of the page.

## <span id="page-20-0"></span>**View the details of an accepted Request for service**

After accepting a request for service, you will be to view to additional details about the participant and the request. This includes:

Participant name,

Participant and participant representative contact details,

Participant context,

Reporting tasks, and

Submitted reports.

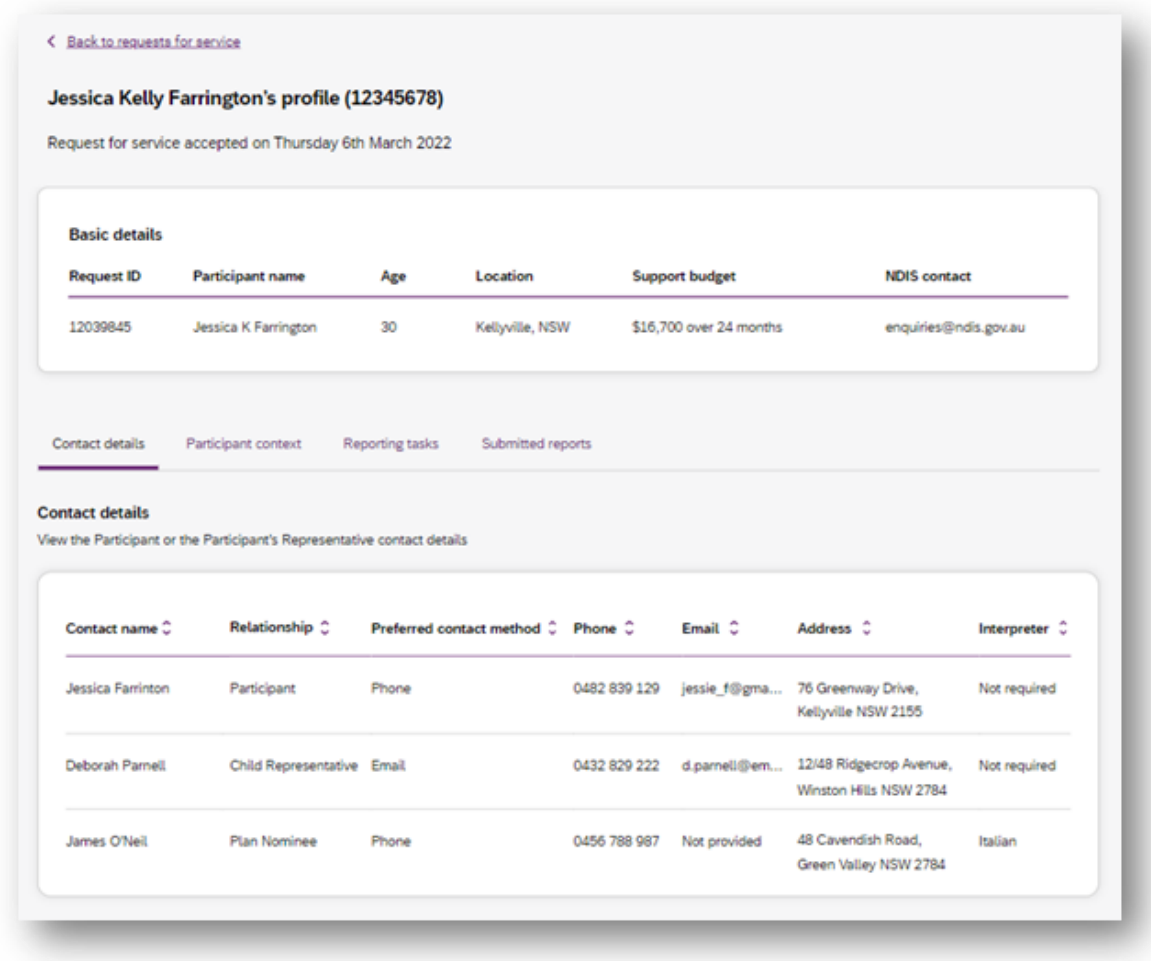

*Figure 16: Request for service details page, available after accepting a request.*

To navigate the details of an accepted request for service use the links on the page

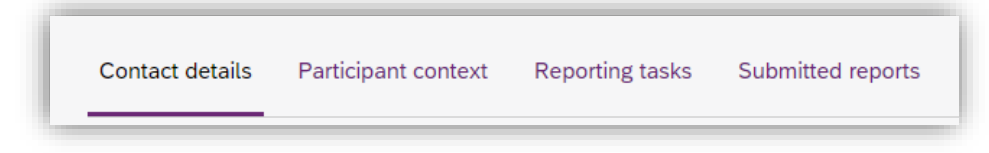

*Figure 17: Request for service details page, details links.*

#### <span id="page-21-0"></span>**Contact Details**

Contact details of the participant and/or the participant's representative contact details.

#### <span id="page-21-1"></span>**Participant context**

Participant context includes additional information about the participant and their disability, including:

- Disability information.
- Whether the participant requires an interpreter, and what language they use.
- Purpose of the referral and type of funded request.
- Report frequency.

#### <span id="page-21-2"></span>**Reporting tasks**

Reporting tasks shows how often progress reports must be uploaded, and when the next report is due. It also allows for reports to be uploaded.

#### <span id="page-21-3"></span>**Submitted reports**

Submitted reports shows a history of previously submitted reports for the selected request for service.

## <span id="page-22-0"></span>**Reporting tasks**

This tab displays all the reports that are due for your participants in the next 60 days.

- 1. Select the Request for service tab.
- 2. This will display the Request for service page, select the link to the **Reporting tasks** section.
- 3. This will display a list of reporting tasks for all the organisation's participants, with columns for:

**Request ID**: The unique ID for each request.

**Participant name**: The participant's current age.

**NDIS Number**: The participant's suburb.

**Report Type:** The main disability experienced by the participant.

**Due in:** The number of days until the listed report is due, or **Overdue** if the report is past its due date.

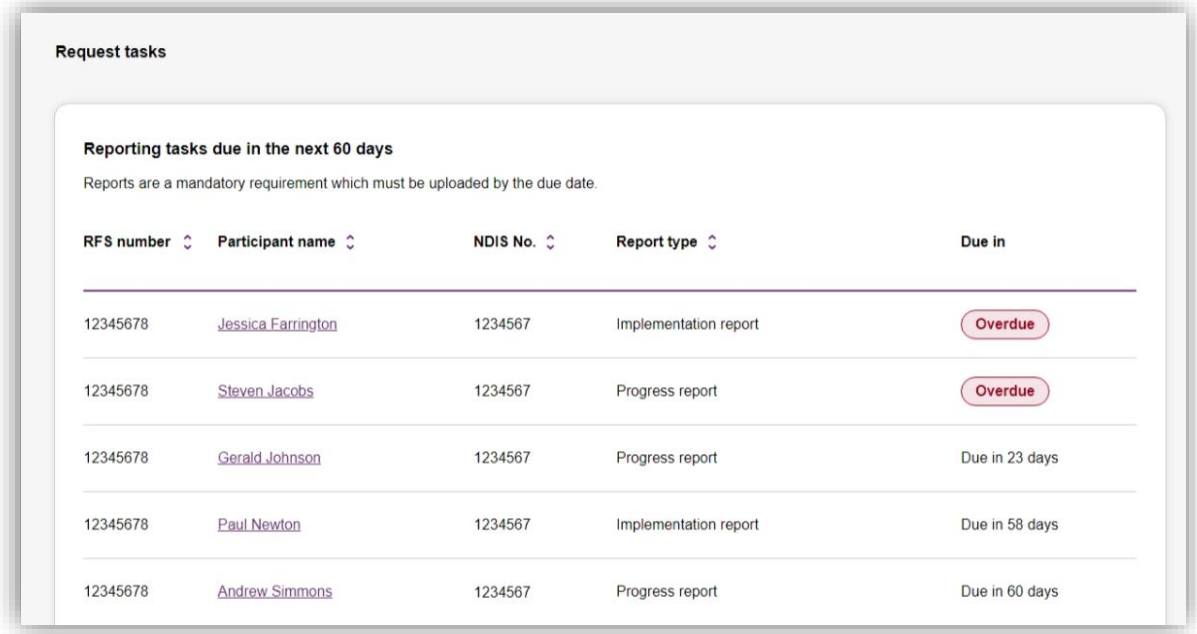

*Figure 18: Reporting tasks for accepted requests.*

• Click the link on the Participant name to access the **upload report** page.

# <span id="page-23-0"></span>**Uploading reports for a Request for service**

- 1. To upload a report, access the **Reporting tasks** section of the relevant **Request for service** details page.
- 2. On the **Reporting tasks** page, check the type of report required, the due date and click the **Upload report** button.
- 3. You will be prompted to select a report file, files can be uploaded in the following formats and limitations:

**File name**: 30 characters long

**File types**: doc, docx, xls, xlsx, csv, pdf, jpeg, jpg, jpe, gif, bmp, png, xml, txt

Document size: 10 MB

4. Click **Upload** to start the upload and submit the report.

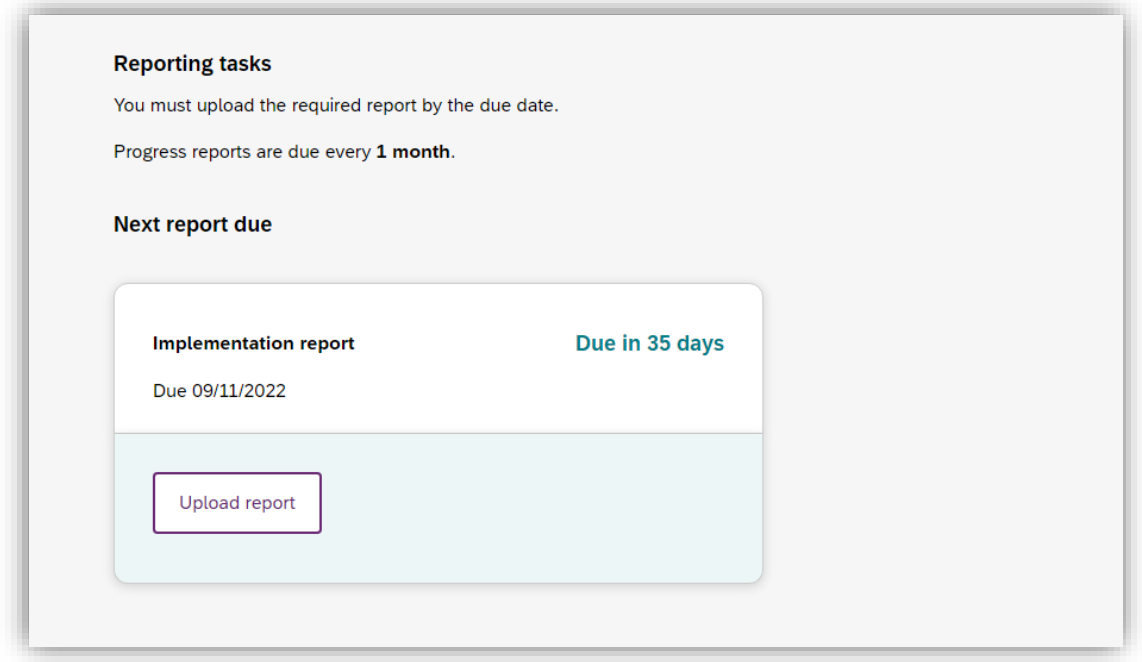

*Figure 19: Request for service, report upload page*

- 5. Once complete a banner will appear at the top of the page confirming that you have successfully uploaded a report.
- 6. You can review previously submitted reports in the previously submitted reports section of the request for service detail page.

# <span id="page-24-0"></span>**Organisation**

The Organisation tab allows you to view your Organisation details, Bank account details and Employees

### <span id="page-24-1"></span>**View Organisation details**

To view your Organisation details select the Organisation tab. You should be able to view your:

- Organisation ID number
- Trading name
- ABN
- Address
- Email address
- Phone number
- Website address

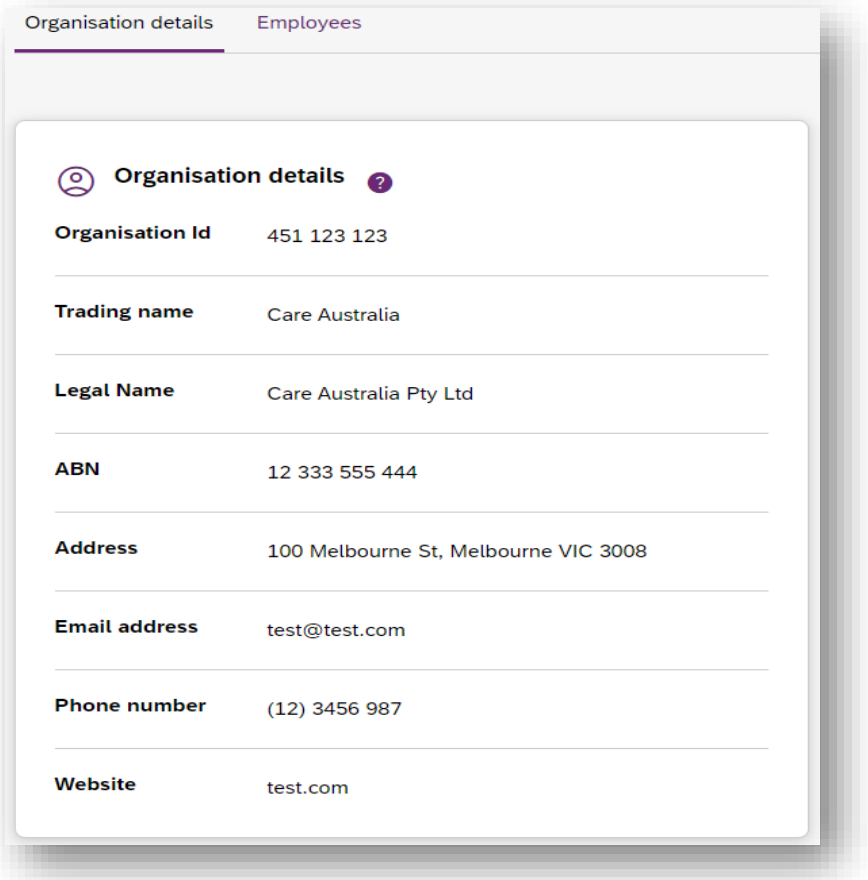

#### *Figure 20 Organisation details*

# <span id="page-25-0"></span>**View Bank account details**

To view you Bank account details select the Organisation tab. You should be able to view your:

- Account name
- BSB
- Account number
- Last updated

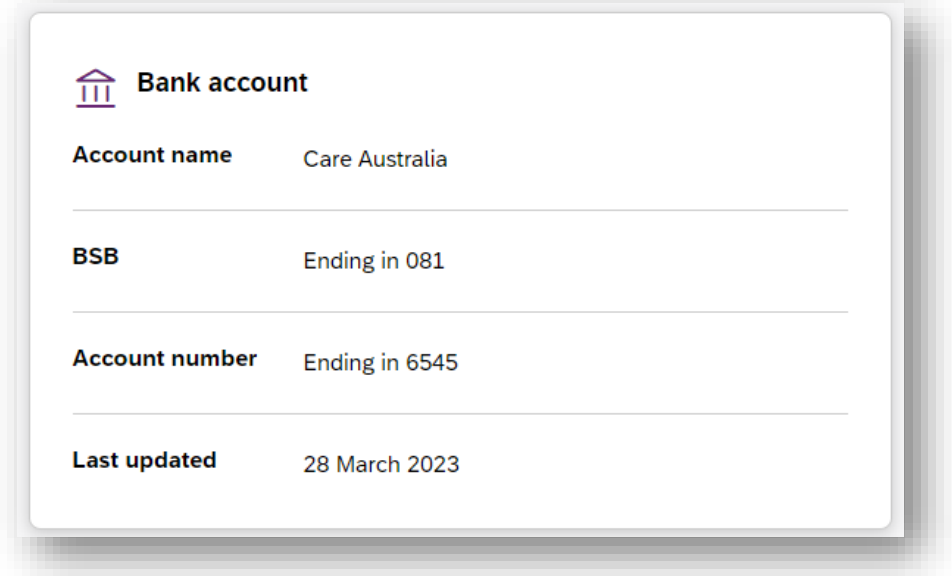

*Figure 21 Bank account details*

## <span id="page-26-0"></span>**View Employee details**

To view your Employee details select the Employees tab.

The Employees page shows a list of your employes name, role, start date and end date.

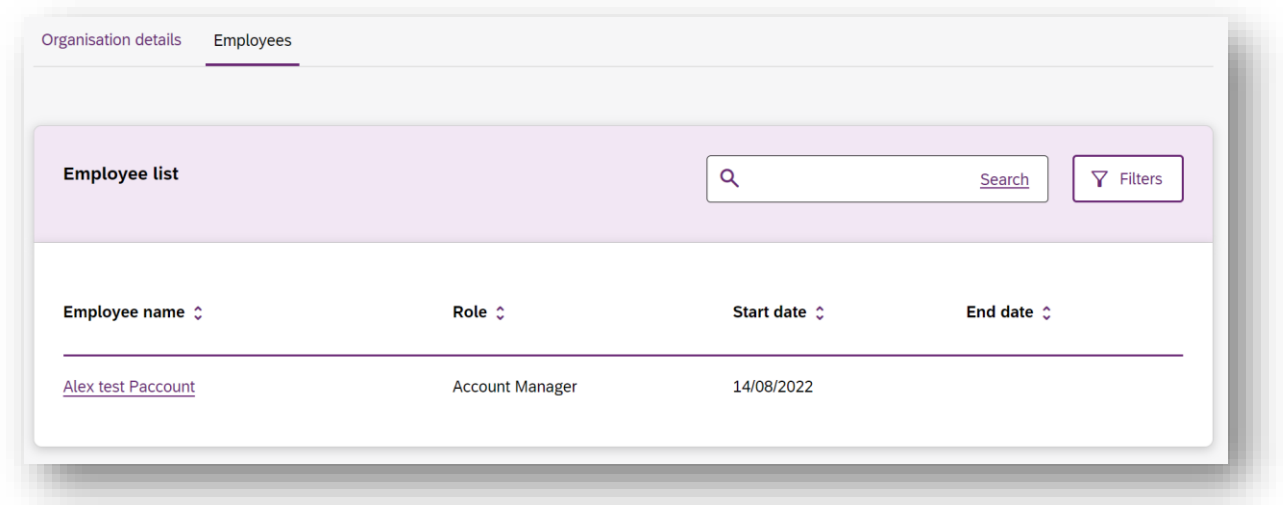

#### *Figure 22 Employee list*

To view the Employees history, select the hyperlink on the employee's name and the role history page will list the employee's role, start date and end date.

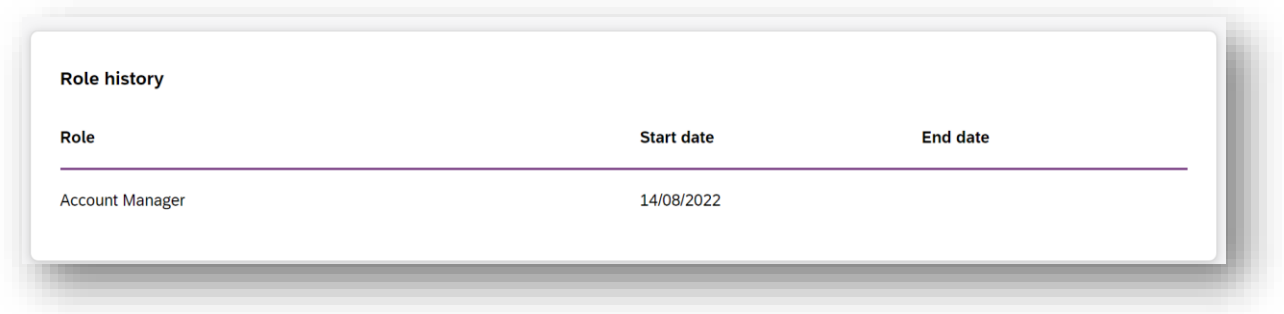

*Figure 23 Employee list, Role history*